# **Administrator guide**

This guide walks the Jira administrator through the process of setting up the various functions of this app.

## **Workflow post-function - copy issue**

- 1. Go into the **Workflows** section and find the workflow you want to edit.
- 2. Go into the Transition you are interested in or create the transition (e.g. "Raise Problem")
- 3. Click on the **Post Function** tab
- 4. Go to the **Cog Icon** > **Add** to add a post-function

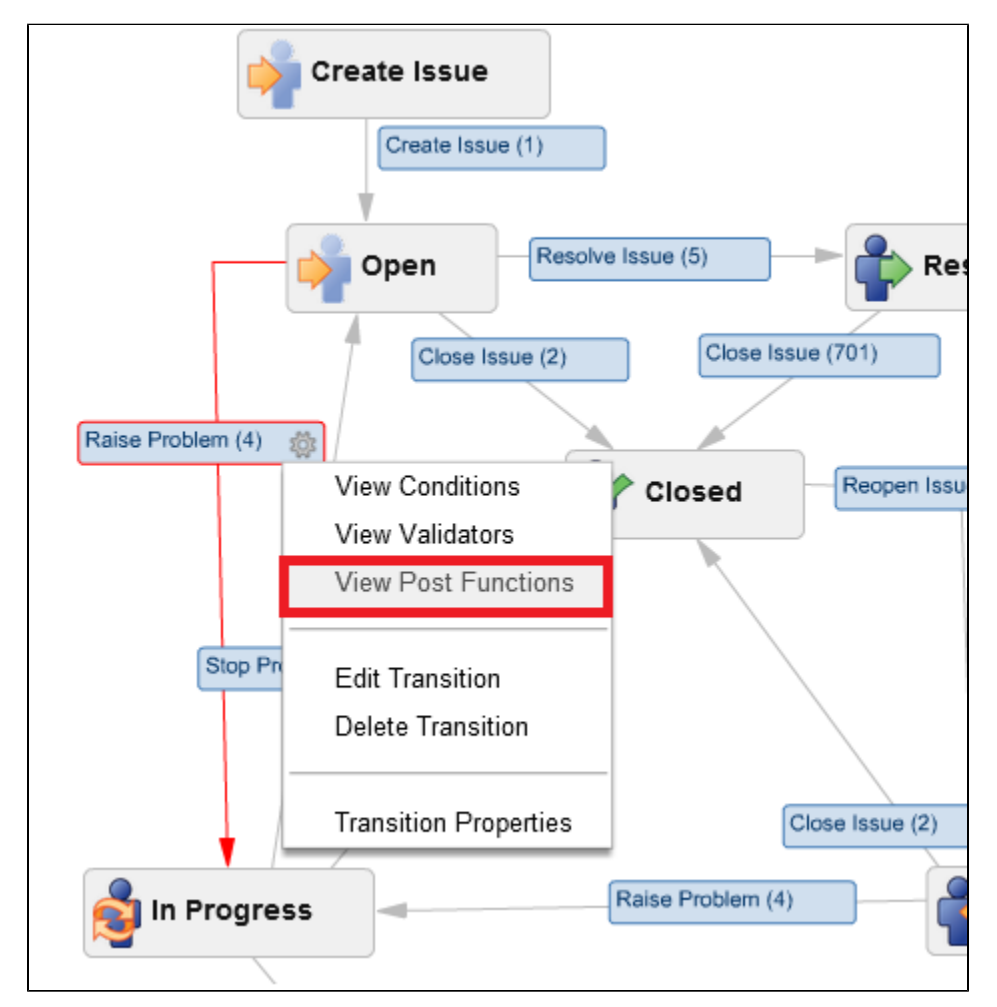

5. Select **Copy Issue Function**

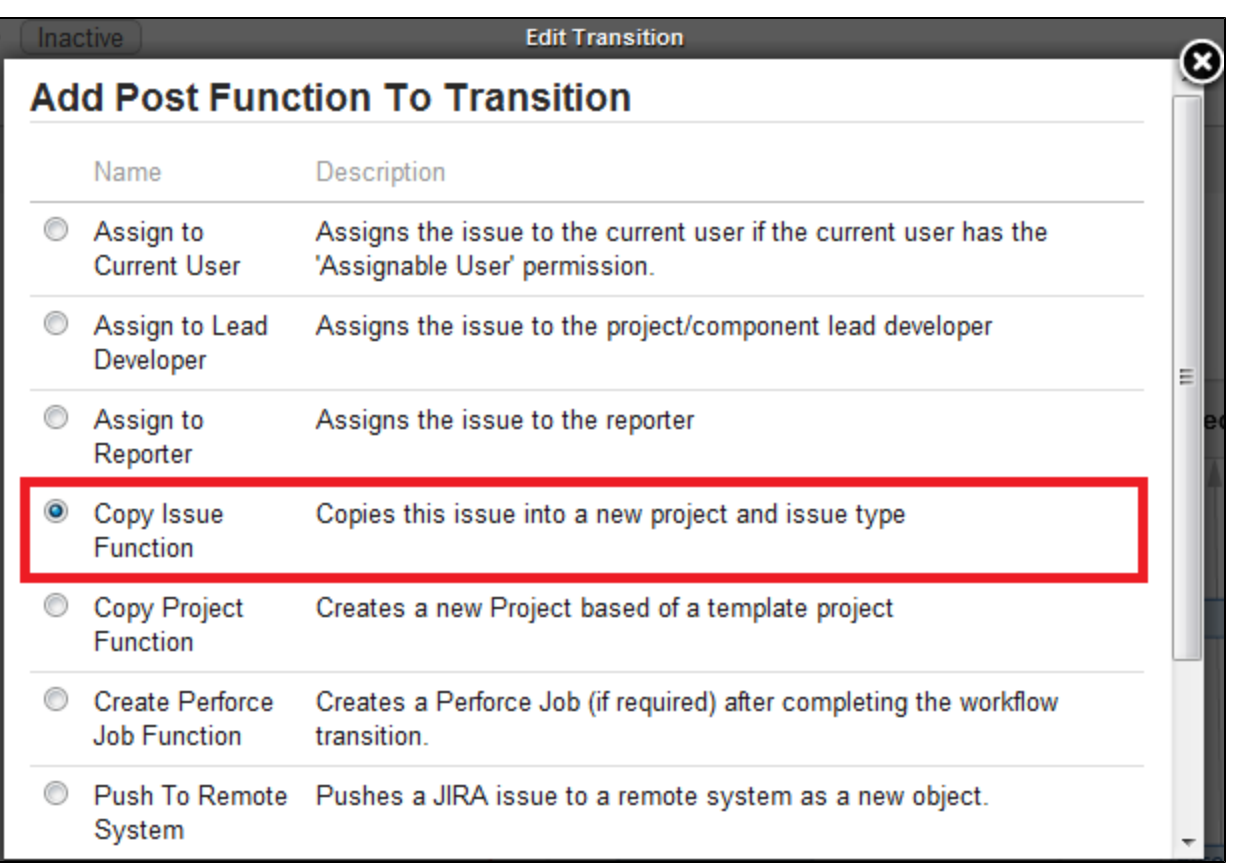

### 6. Select the relevant parameters:

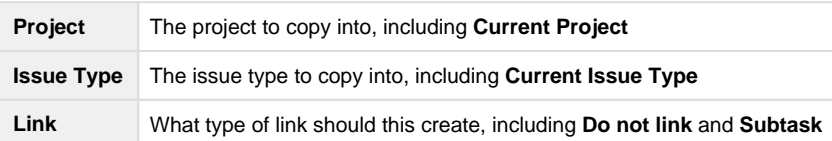

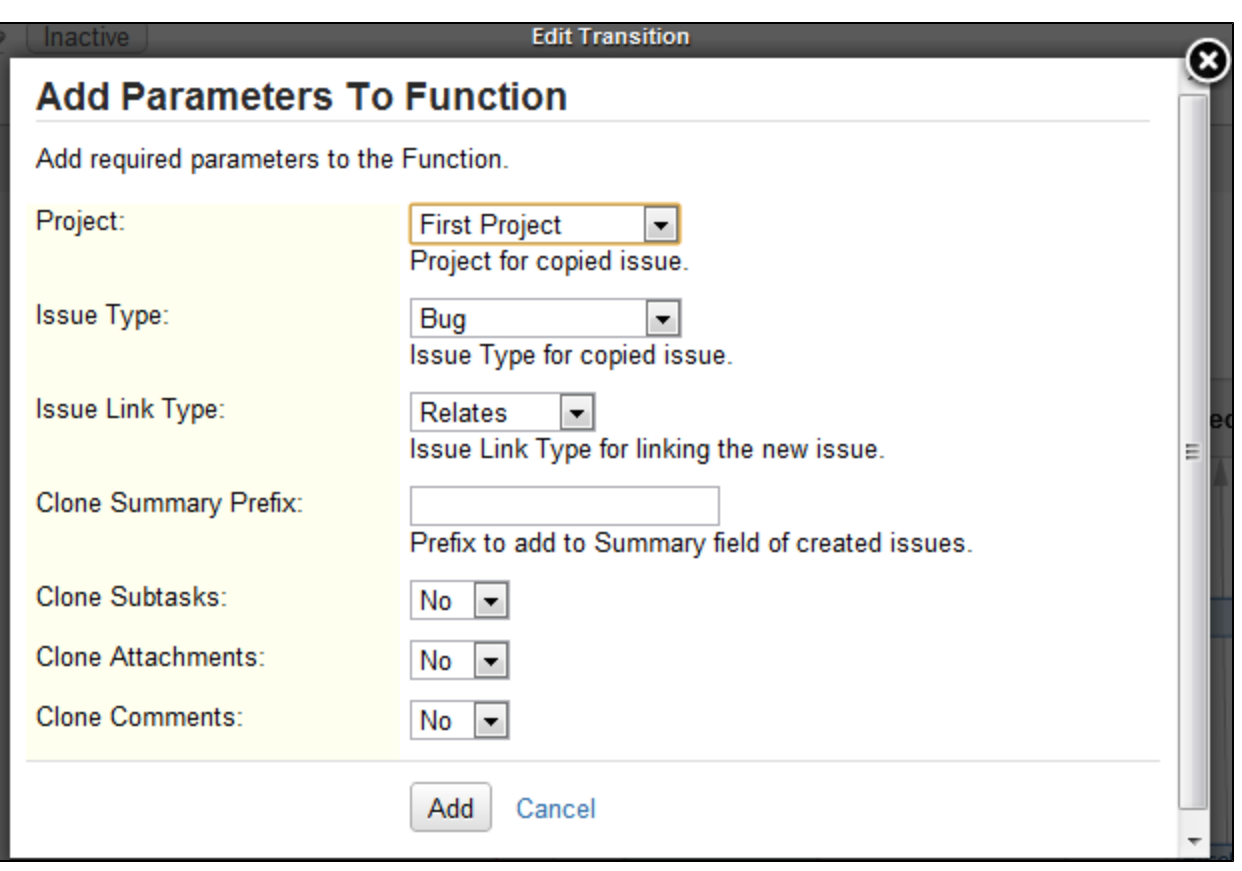

7. Save your transition and publish your workflow.

## **Workflow post-function - copy project**

This is a highly specialised add-on for administrators in order to manage a large set of projects in Jira. The setup and usability of this add-on is a little advanced so please follow this page for best practices on how to use this add-on.

- 1. To start go to **Issue Types** and create a custom Issue Type called "Project Creator".
- 2. Go to **Screens** and create a custom **Screen** called "Project Create Screen"
- 3. Go to **Custom Fields** and create the following **Custom Fields**.

When creating these bind these to the issue type "Project Creator", and only show them on the screen "Project Create Screen"

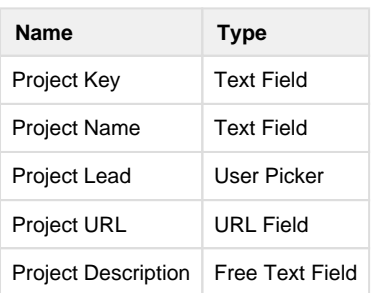

### On completion your screen should look like this:

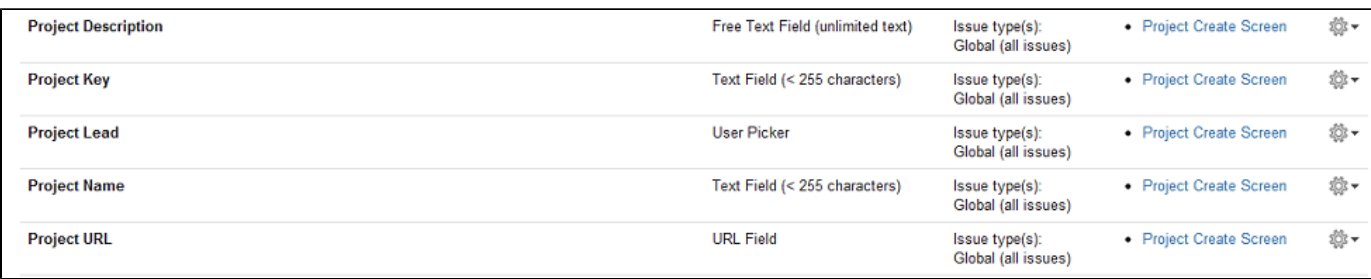

- 1. Go to Workflows and definte a workflow for creating projects.
- 2. Add a new "Transition" back to the same Destination Step called "Create New Project"
- 3. Set the Transition Screen to "Project Create Screen"
- 4. On this transition add a new Post-Function called "Copy Project Function"
- 5. Set the following values:

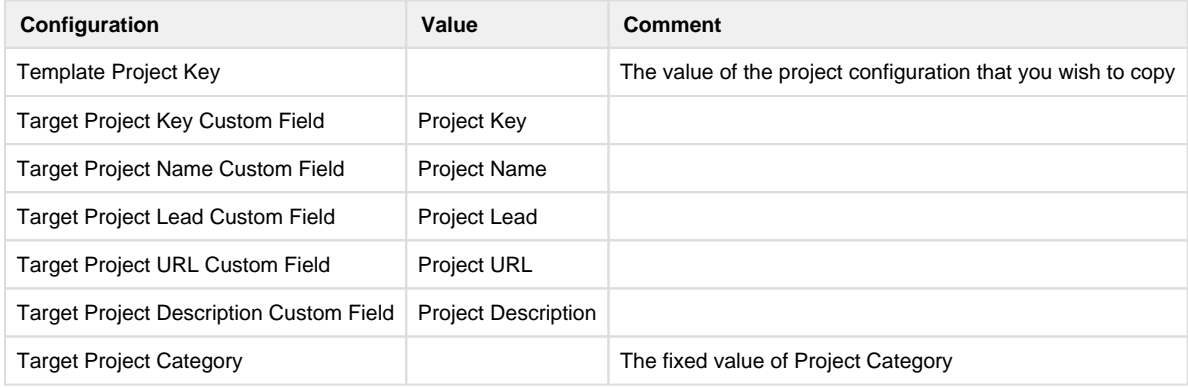

I decided to fix the Project Category to a specific value per button, but in future I may make this a custom field value also. Please let me know your thoughts on [https://greenhouse.customware.net/Jira/browse/CWJiraUTIL-26](https://greenhouse.customware.net/jira/browse/CWJIRAUTIL-26)

6. Move this post-function under "Update change history for an issue and store the issue in the database."

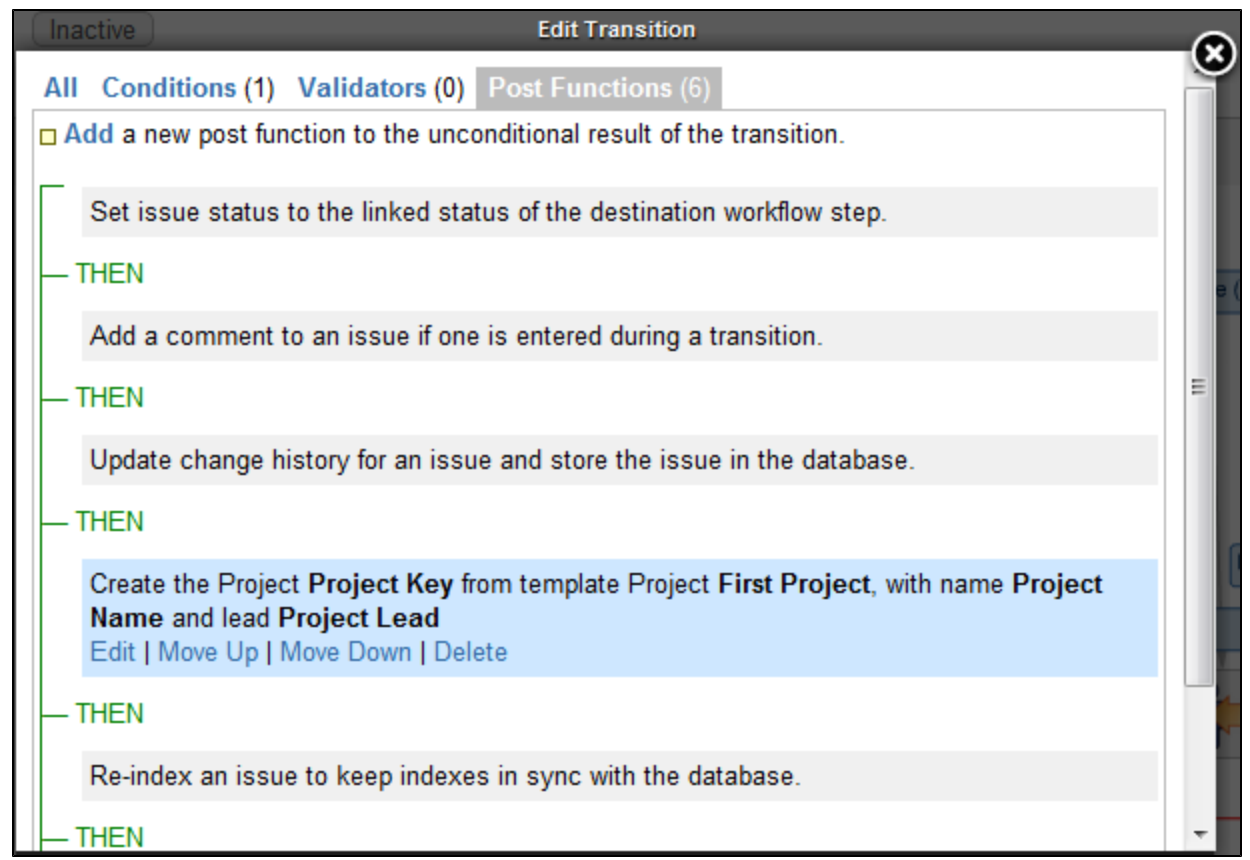

7. Publish your workflow

## **Custom fields - group user select list**

Two new Custom Fields that allow users to be selected from a particular group.

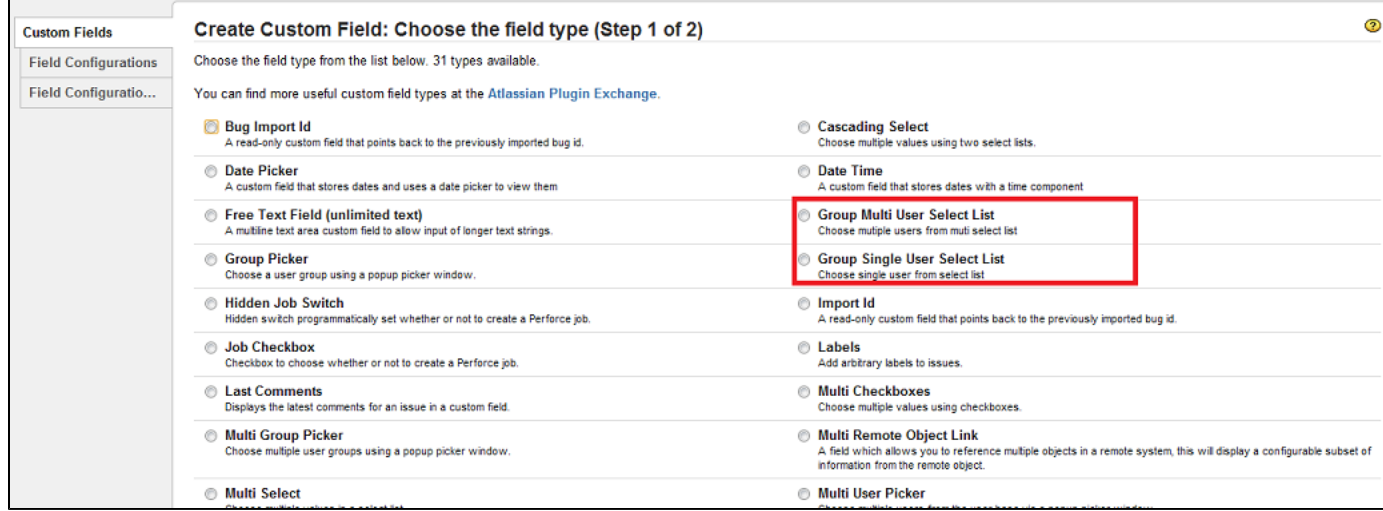

Go to **Administration** -> **Custom Fields** and create the new Custom Fields of type:

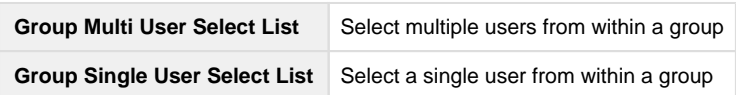

Once the fields are created, click the **Cog Icon** then **Configure** > **Edit Options**, and select the groups that apply.

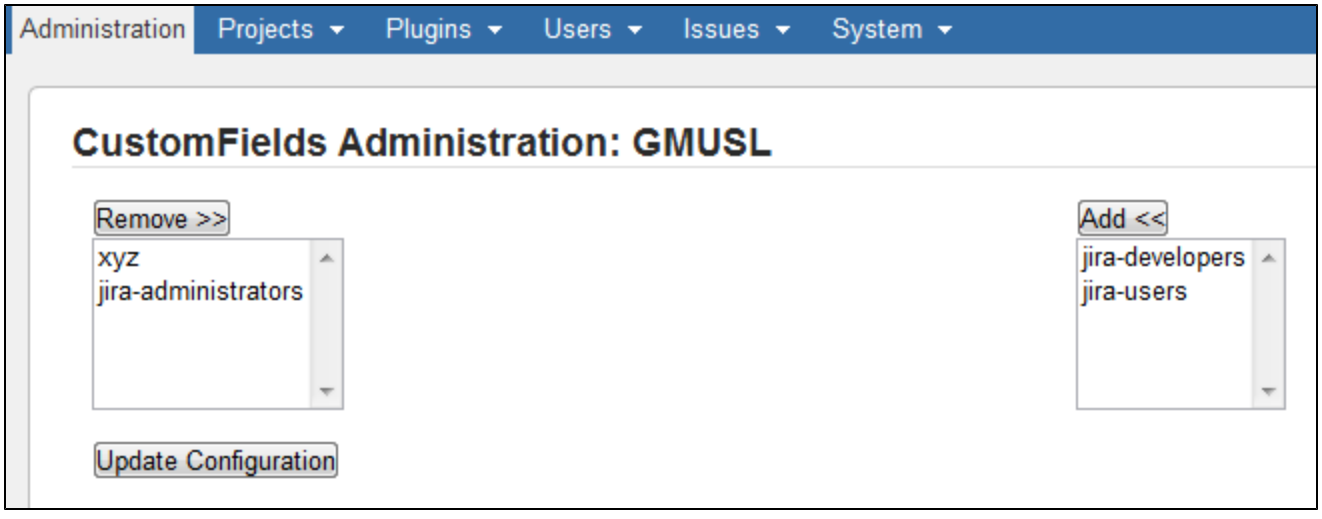

## **Custom fields - time to comment**

This custom field allows you to show the time between the creation of the issue and the first comment.

Currently the Configure options of this custom field does not do anything

## **Custom fields - last comments**

This custom field allows you to show the last few comments on an issue. By default, only the first 200 characters of the last comment will be displayed.

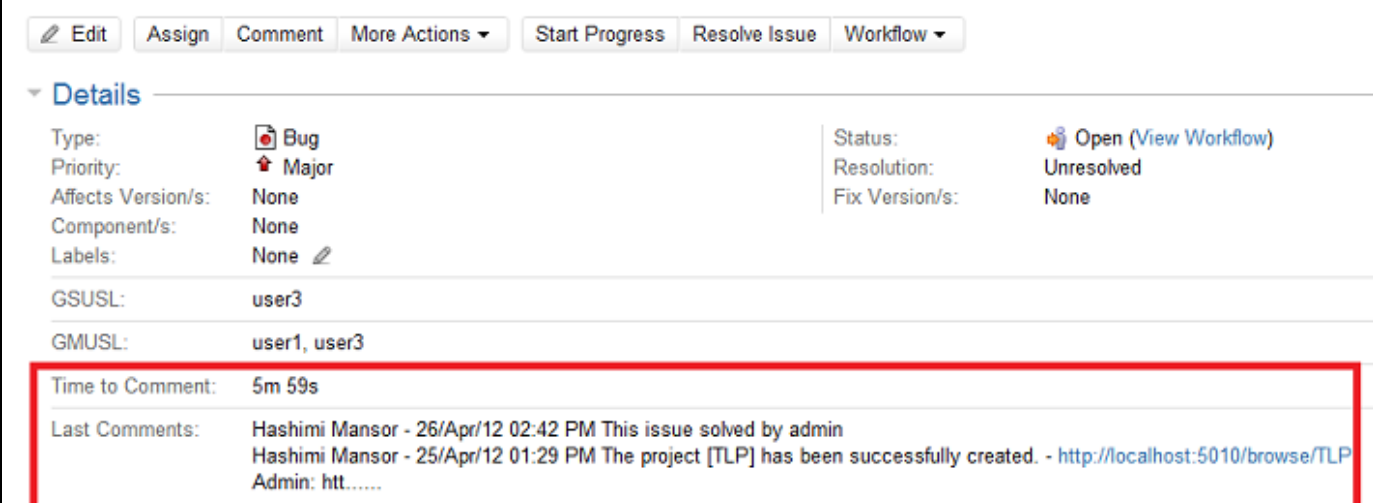

### **Editing the Settings**

By going to the **Latest Comments Configuration** screen, you are able to change the number of comments displayed, the maximum number of characters shown for each comment and change the order that comments are displayed in.

To edit Last Comment settings:

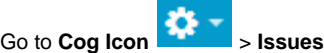

- 1. 2. In the sidebar, under the **Fields** heading, click **Custom Fields**
- 3. On your chosen custom field, go to the small **Cog Icon** (on the right) > **Configure**

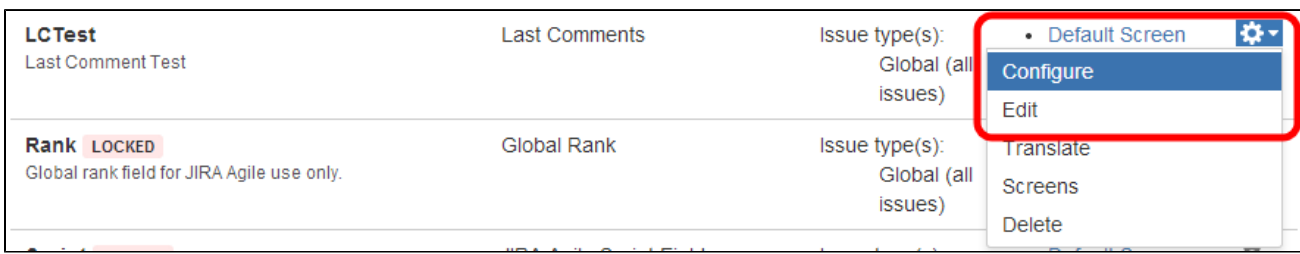

### 4. Click **Edit Options**

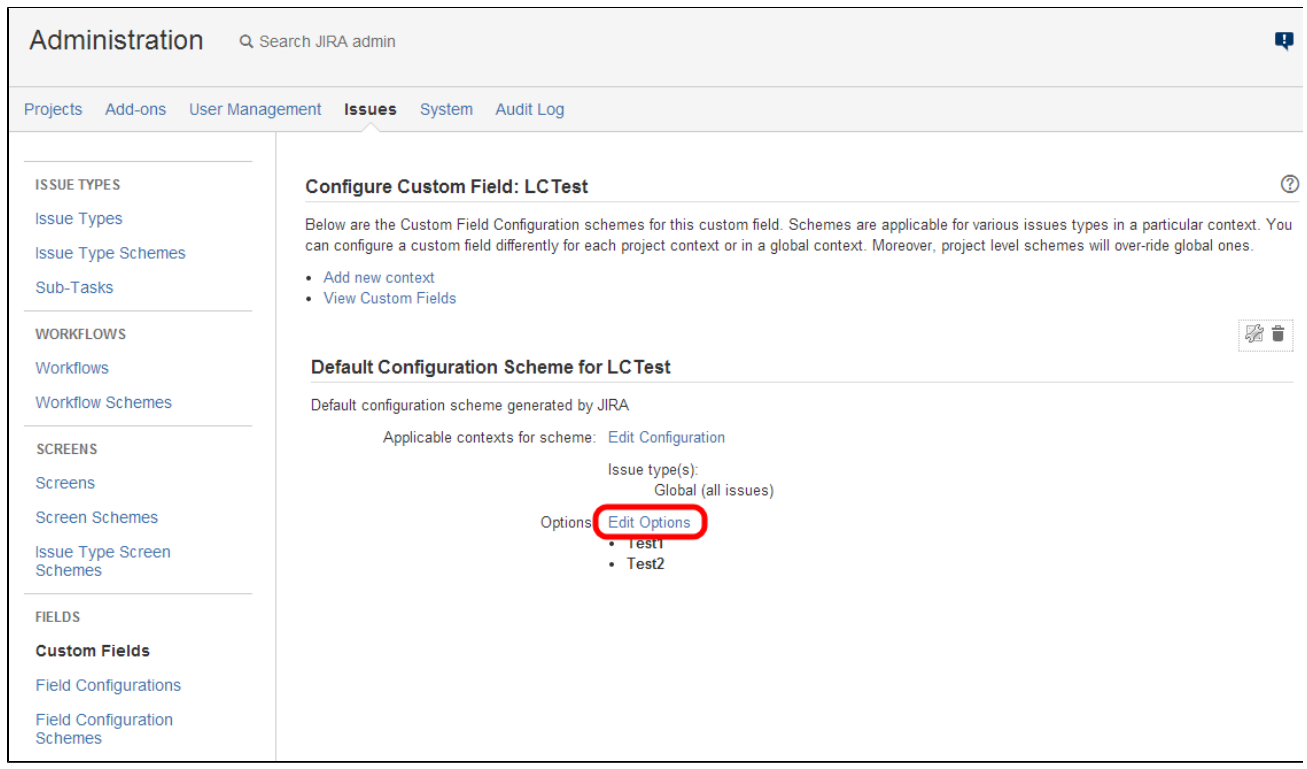

5. The **Latest Comments Configuration** screen will appear.

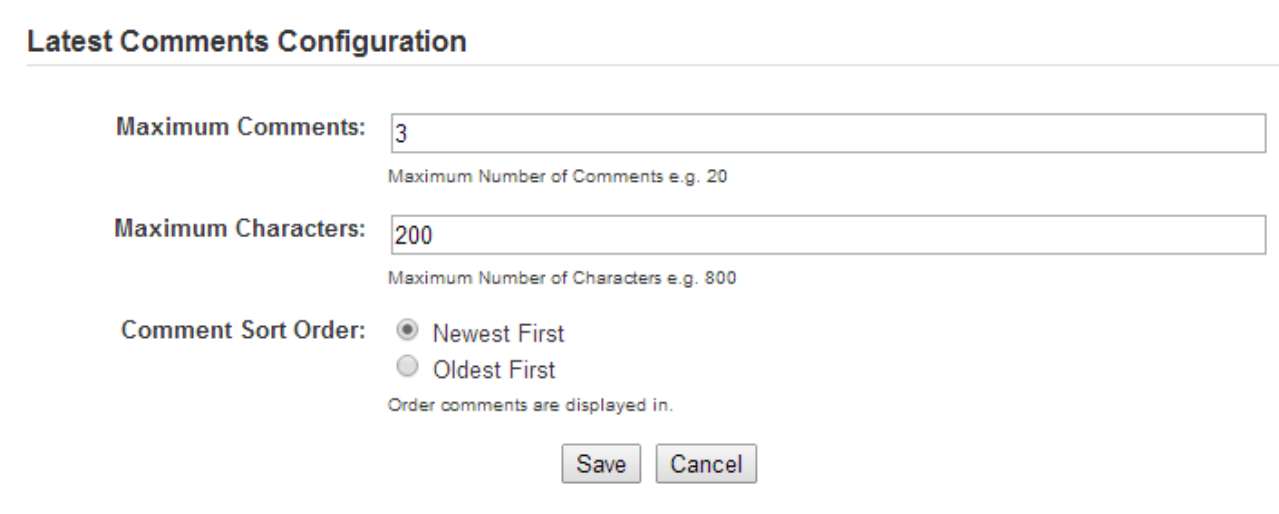